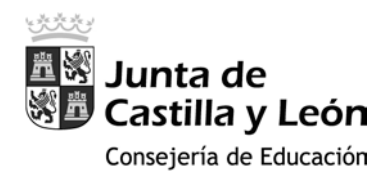

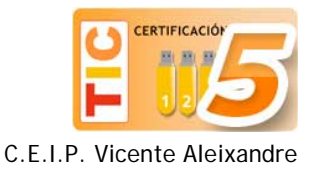

## Cambiar ubicación predeterminada de archivos y carpetas

El almacenamiento del portátil MEDION se limita a 32Gb, lo cual es suficiente para Windows 10 y para instalar aplicaciones de pocos megas. Pero, para evitar quedarnos sin espacio, es conveniente adquirir una tarjeta de memoria micro-sd que nos sirva para almacenar los documentos que vayamos generando, las imágenes que empleemos para los mismos o la música y videos que nos gusta llevar encima. A continuación vamos a mover las carpetas de documentos, imágenes, videos, descargas, etc. a dicha tarjeta para liberar el disco duro del portátil.

1. Desde el escritorio de Windows, clicamos en el **Menú de Inicio** y, seguidamente sobre **Configuración**.

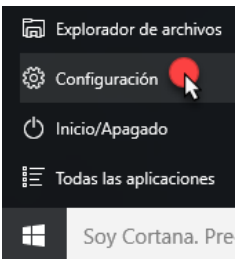

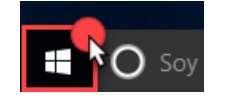

2. En la ventana de configuración seleccionamos el icono de **Sistema** y, en la nueva ventana, en el menú lateral izquierdo sobre la opción **Almacenamiento**:

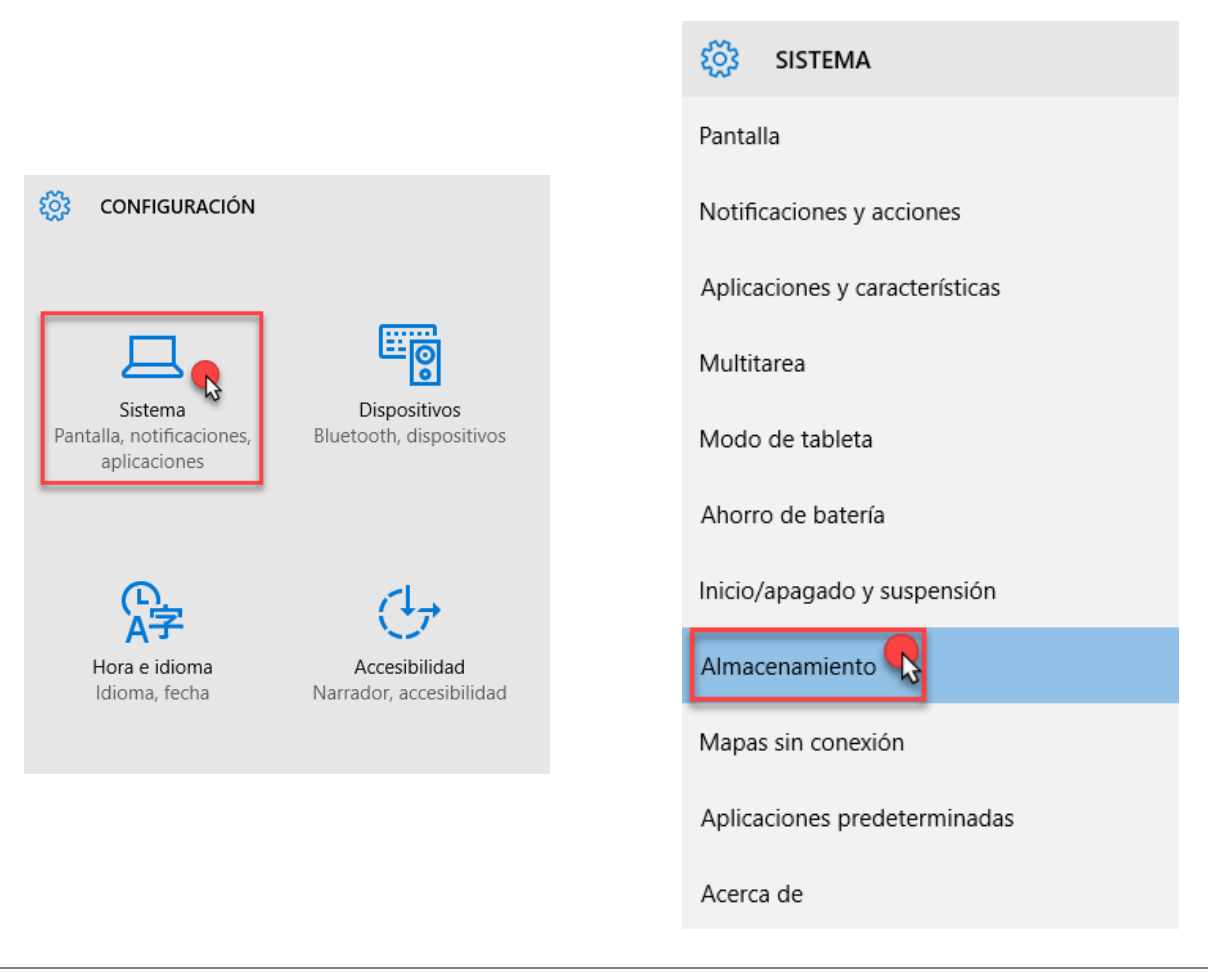

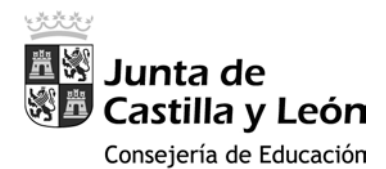

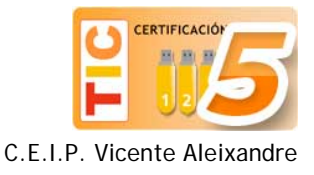

3. A continuación se nos muestran las dos unidades con que cuenta nuestro portátil: el disco duro de 32Gb [Este equipo (C:)] y la tarjeta micro-sd [Datos (D:)] o, en su defecto, el nombre genérico SDHC.

## Almacenamiento

Elige una unidad para ver qué está ocupando espacio.

Este equipo (C:) 18,8 GB usado de un total de 29,1 GB

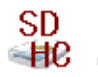

Datos (D:) 68,1 MB usado de un total de 29,7 GB

## Ubicaciones de almacenamiento

Cambia la ubicación de almacenamiento predeterminada de tus aplicaciones, documentos, música y vídeos.

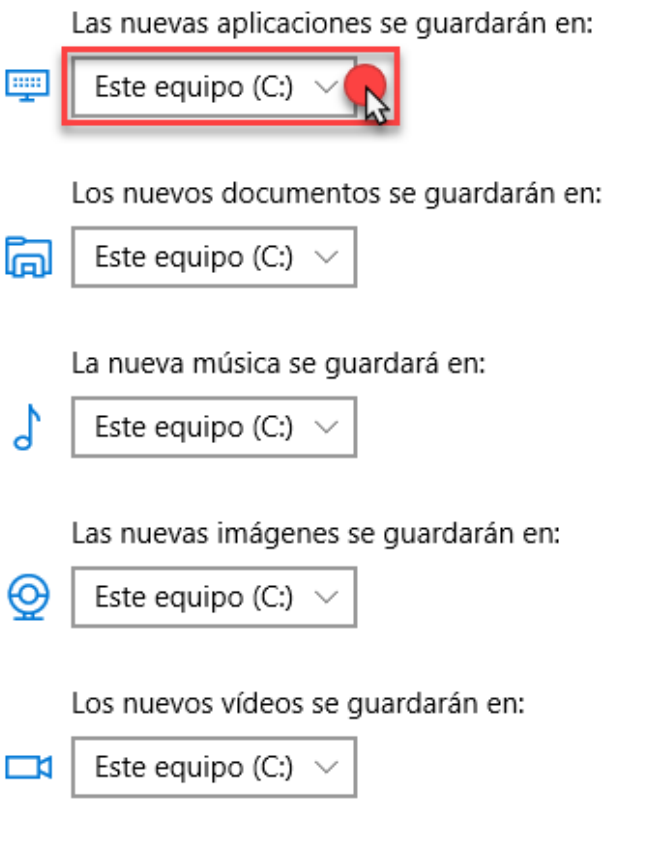

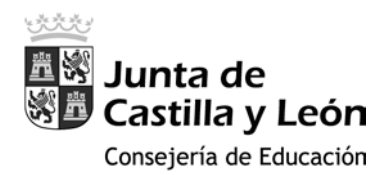

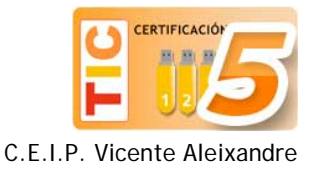

4. En la sección **Ubicaciones de almacenamiento** vamos a clicar en todas y cada una de las que se muestran en la siguiente imagen (desde **Las nuevas aplicaciones se guardarán en:** hasta **Los nuevos videos se guardarán en:**). Al hacerlo se nos despliega un menú con las dos posibles ubicaciones: (C:) y (D:)

Ubicaciones de almacenamiento

Cambia la ubicación de almacenamiento predeterminada de tus aplicaciones, documentos, música y vídeos.

Las nuevas aplicaciones se guardarán en:

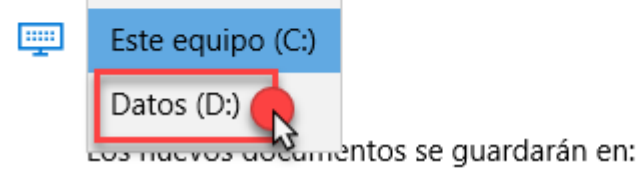

5. Seleccionamos la opción SDHC o Datos (D:) y clicamos en **Aplicar**:

Las nuevas aplicaciones se quardarán en:

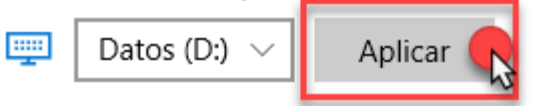

6. Repetimos la operación con todas las ubicaciones hasta que queden como en la imagen:

Ubicaciones de almacenamiento

Cambia la ubicación de almacenamiento predeterminada de tus aplicaciones, documentos, música y vídeos.

Las nuevas aplicaciones se quardarán en:  $\frac{1}{2}$ Datos (D:)  $\vee$ Los nuevos documentos se guardarán en: Datos (D:)  $\vee$ 扄 La nueva música se guardará en: Datos (D:)  $\vee$ Las nuevas imágenes se guardarán en: </del> Datos (D:)  $\vee$ Los nuevos vídeos se guardarán en: Datos (D:)  $\vee$  $\Box$ 

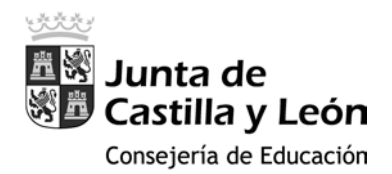

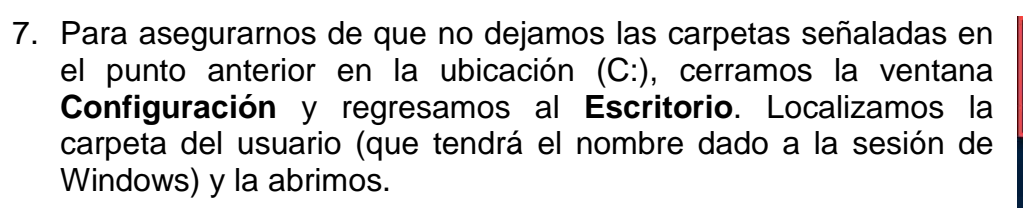

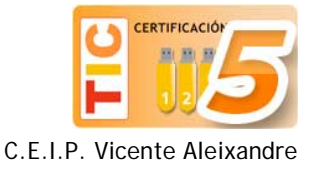

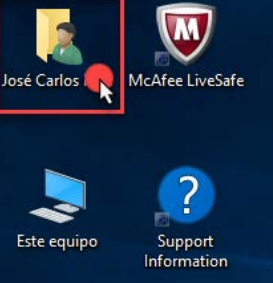

8. Vamos a realizar el proceso que se describe a continuación con las carpetas que están señaladas en la imagen siguiente:

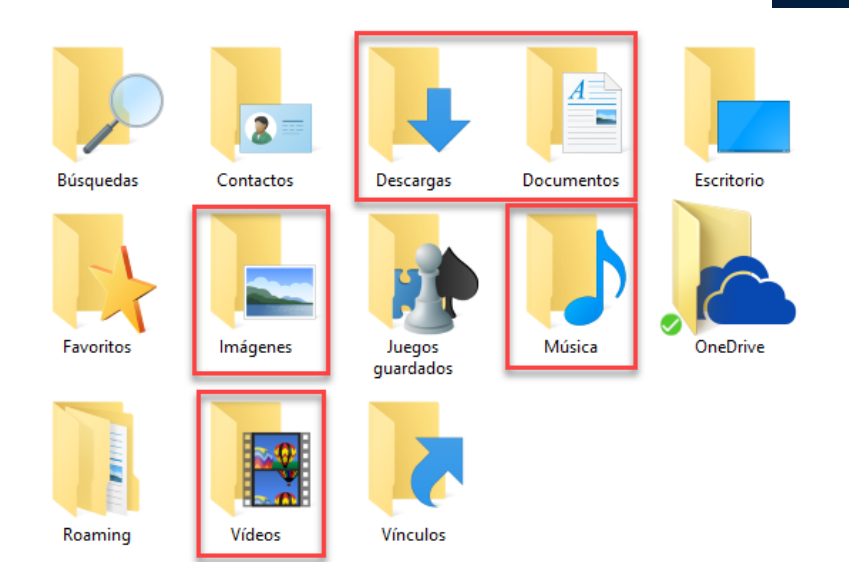

9. Seleccionamos una de ellas, por ejemplo la carpeta de **Descargas (1)**, y hacemos clic en el icono de **Propiedades (2)**. En la nueva ventana clicamos en la pestaña **Ubicación (3)**, y después sobre el botón **Mover (4)**:

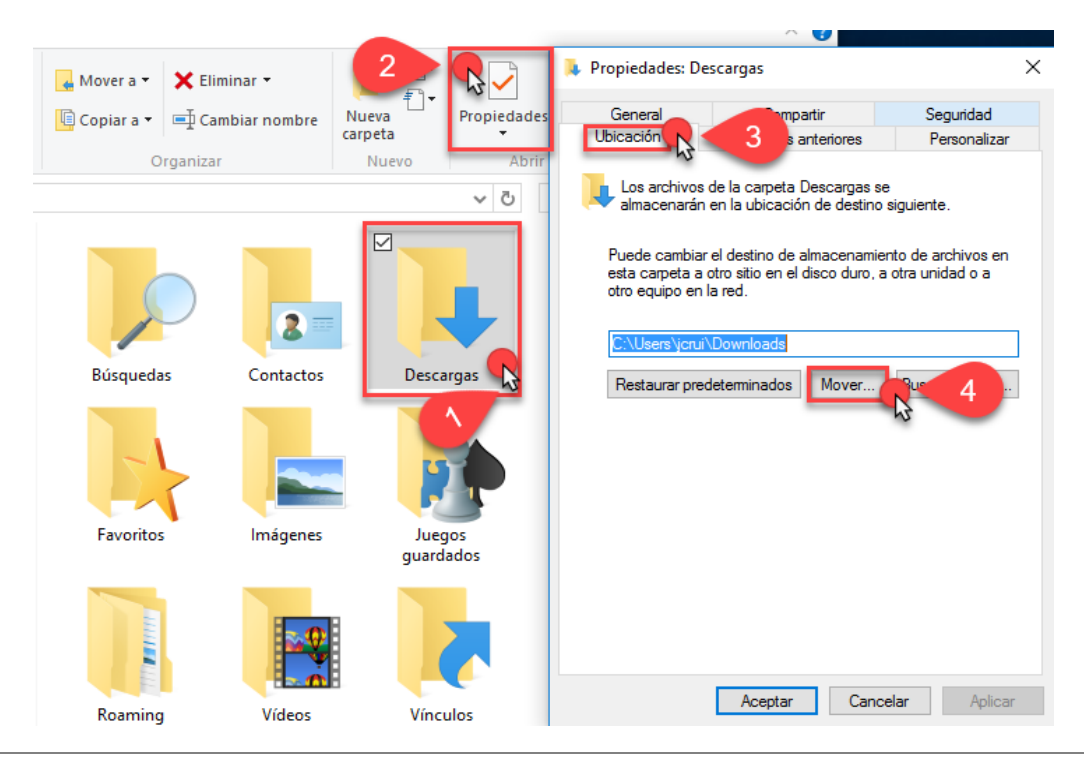

Dr. Moreno, 7 y P. Zorrilla, 186. 47008 y 47006 VALLADOLID - Telef.: 983 270672 - 983 220351 c.e..: [47006107@educa.jcyl.es](mailto:47006107@educa.jcyl.es) - [http://ceipvicentealeixandre.centros.educa.jcyl.es](http://ceipvicentealeixandre.centros.educa.jcyl.es/)

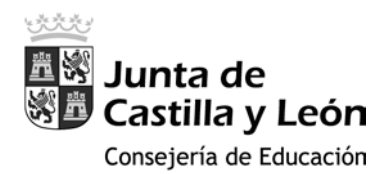

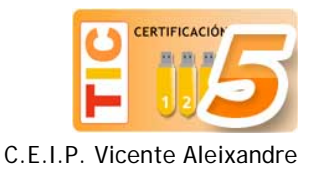

10.En la ventana del explorador que aparece, navegamos hasta la ubicación de la tarjeta micro-sd (SDHC D:), la abrimos y creamos una nueva carpeta llamada Descargas, la seleccionamos (1) y clicamos el botón Seleccionar carpeta (2):

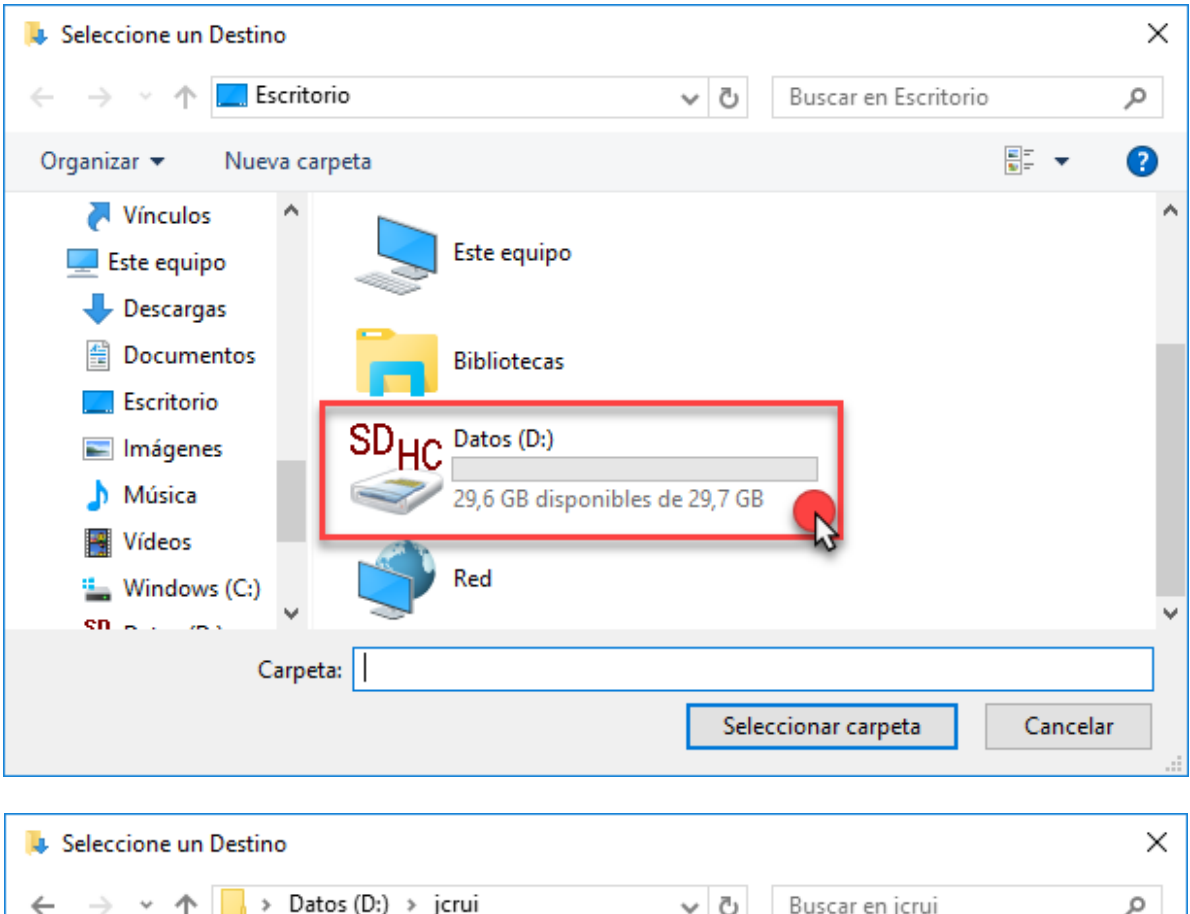

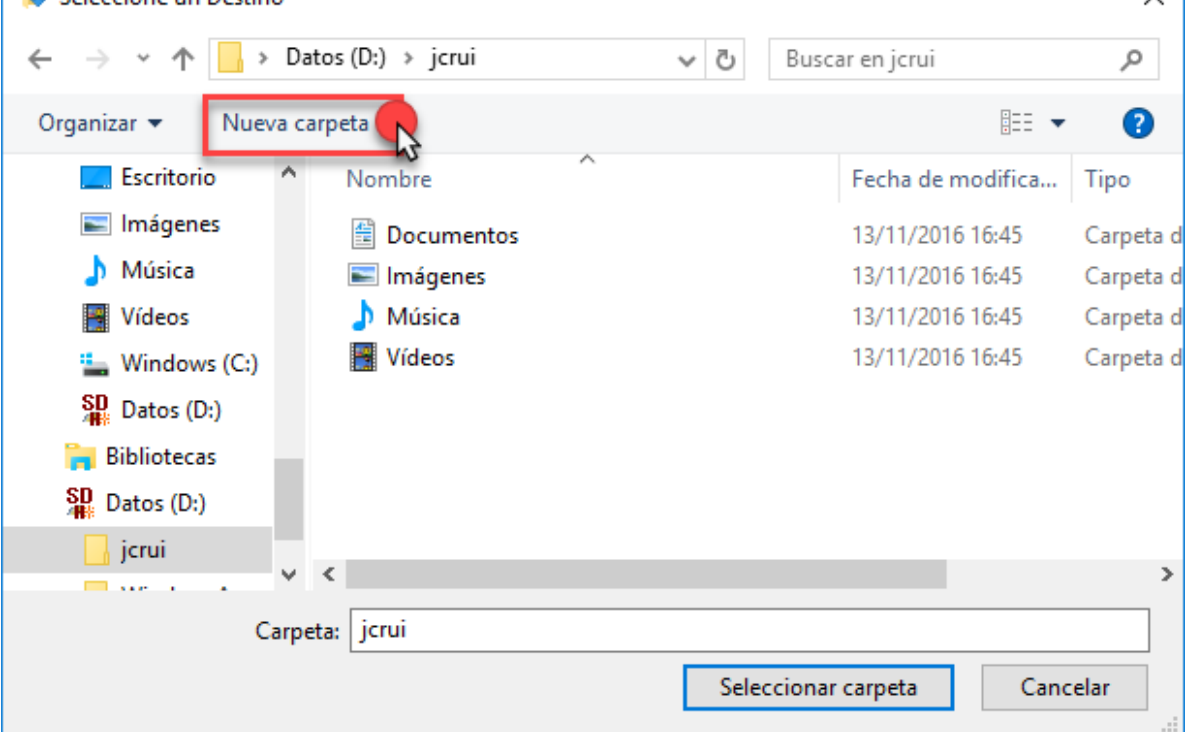

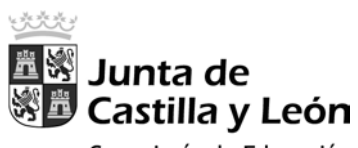

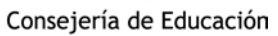

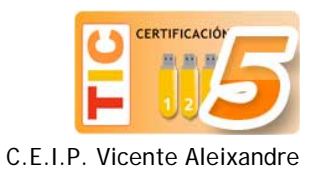

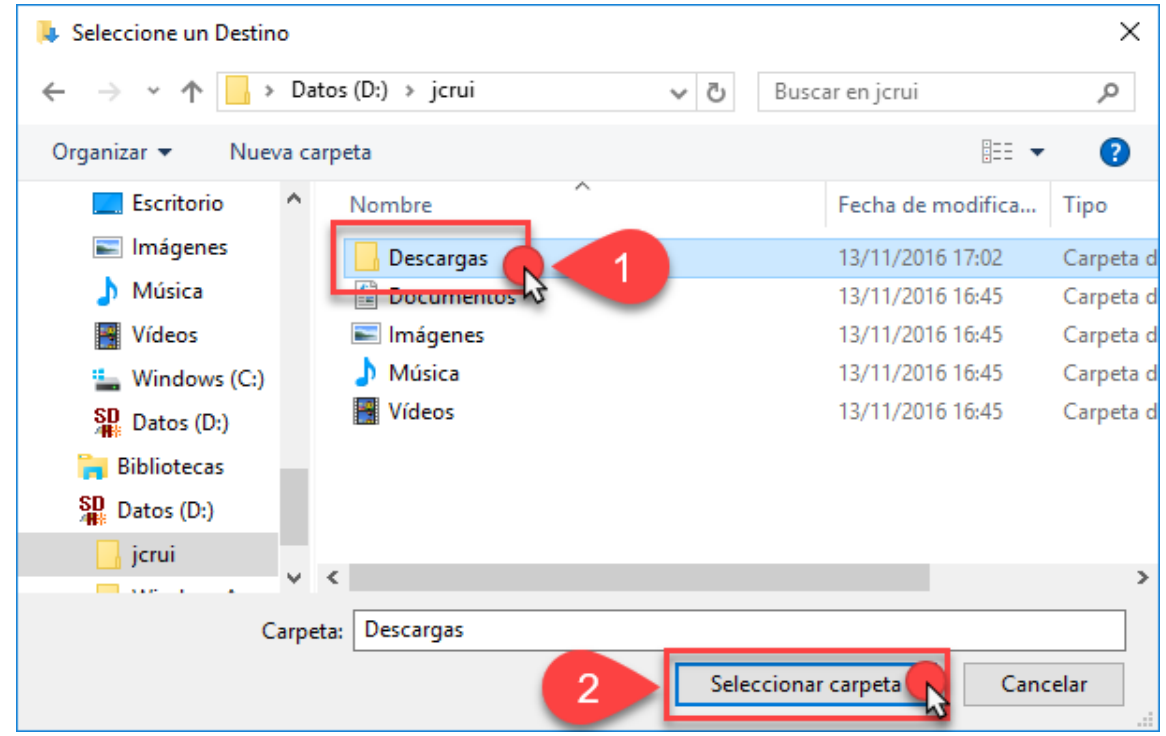

11.Se cerrará esta ventana del explorador y regresaremos a las propiedades de la carpeta, donde sólo tendremos que clicar sobre **Aplicar** y, seguidamente sobre el botón **Si**:

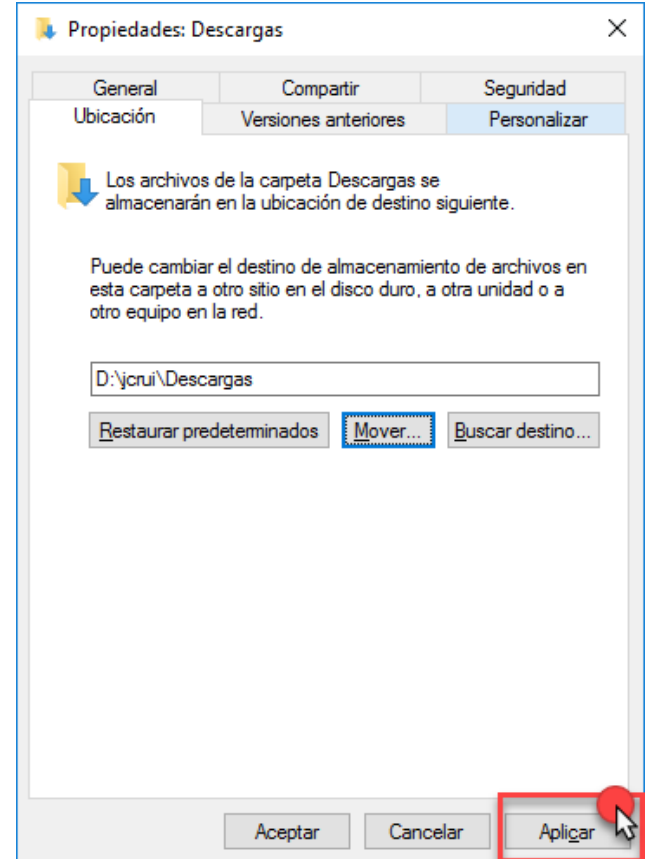

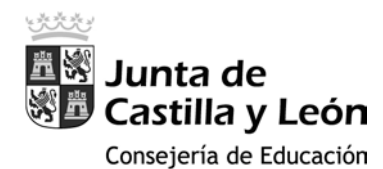

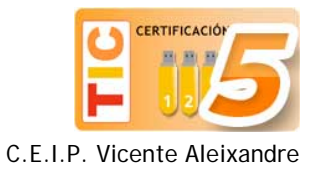

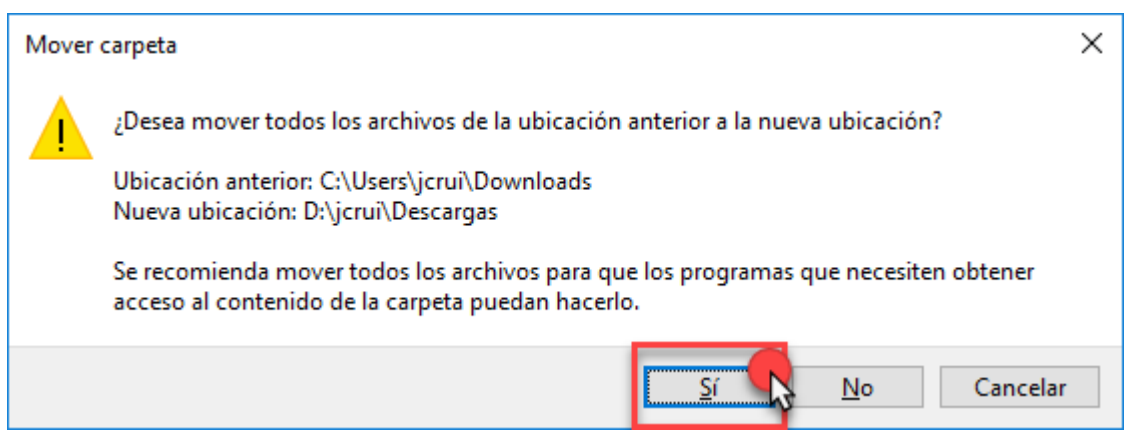

12.Repetimos esta operación sobre las carpetas **Documentos**, **Imágenes**, **Música** y **Videos** con la diferencia de que éstas ya están creadas dentro de la tarjeta micro-sd (si hemos realizado correctamente los pasos 1 a 6 de este tutorial), y, por lo tanto, NO SERÁ NECESARIO clicar sobre Nueva carpeta. Simplemente seleccionaremos la carpeta con el mismo nombre y aplicaremos los cambios.

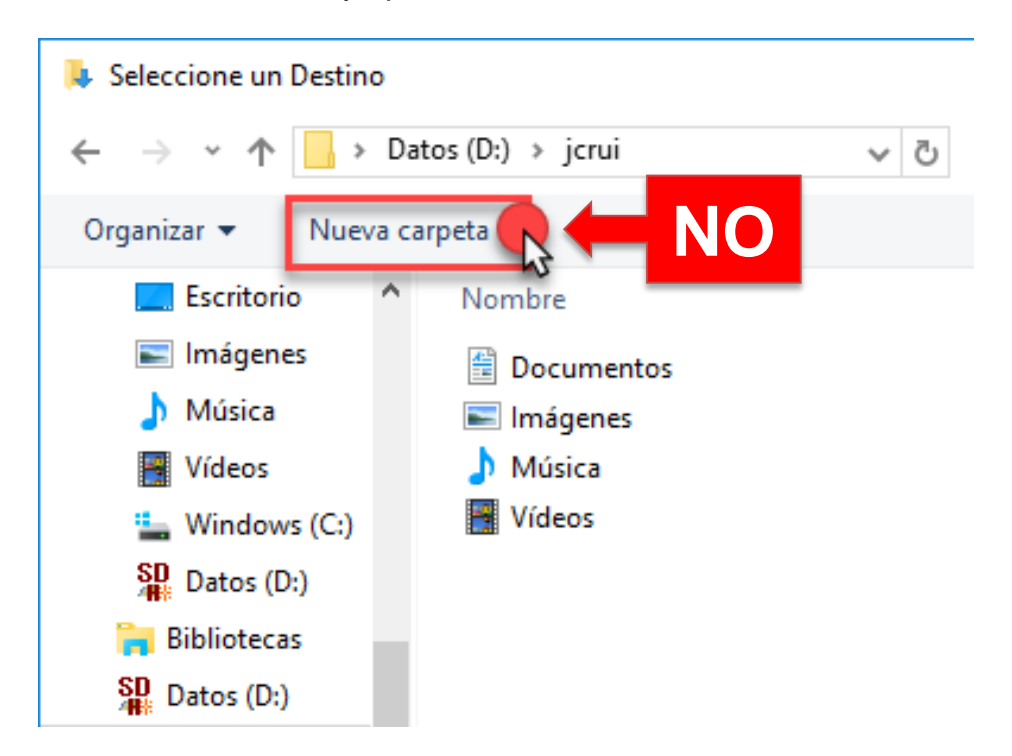